## **Navigate360: Copy Time from Availability**

*Availability allows staff to indicate the days, times, locations, and services they offer during appointments. Staff can copy an availability and make modifications without making new availability.*

- **1. Use the Copy Time function to create additional availabilities**
	- $\circ$  Click the check box to the left of an availability.
	- o In the *Available Times* box, click *Actions*. Choose *Copy Time* from the drop-down menu. A *Copy and Add Availability* box will appear.
	- o Click *Copy Time*
	- o Edit the desired information. If editing the *Location*, the *Services* will need to be input again.
		- Examples of additional availabilities: Create Tuesday/Thursday availability. Create availabilities for the final exam period. Create availabilities for specific Campaigns. Create availabilities in which only virtual or phone Meeting Types are available.

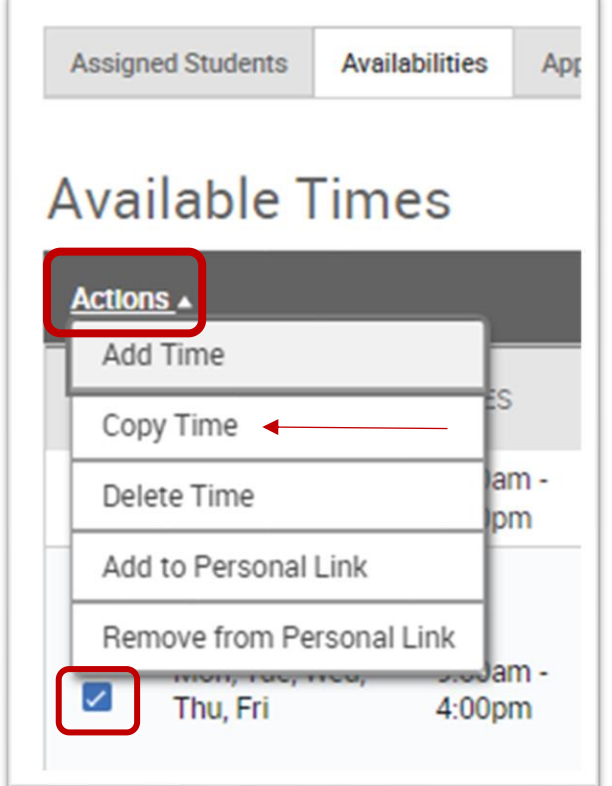